R\*M\*I\*S\*P

**STUDY IN CANADA** 

# **ONLINE HOMESTAY APPLICATION INSTRUCTIONS**

The information below outlines the steps for creating an online Host Family Application in True North, which is a secure, web-based database used by RMISP.

### **Step 1:**

Navigate to the *Secure Homestay Portal* page by clicking on this link: <https://mytruenorth.ca/appindex.php?db=rockymountain>

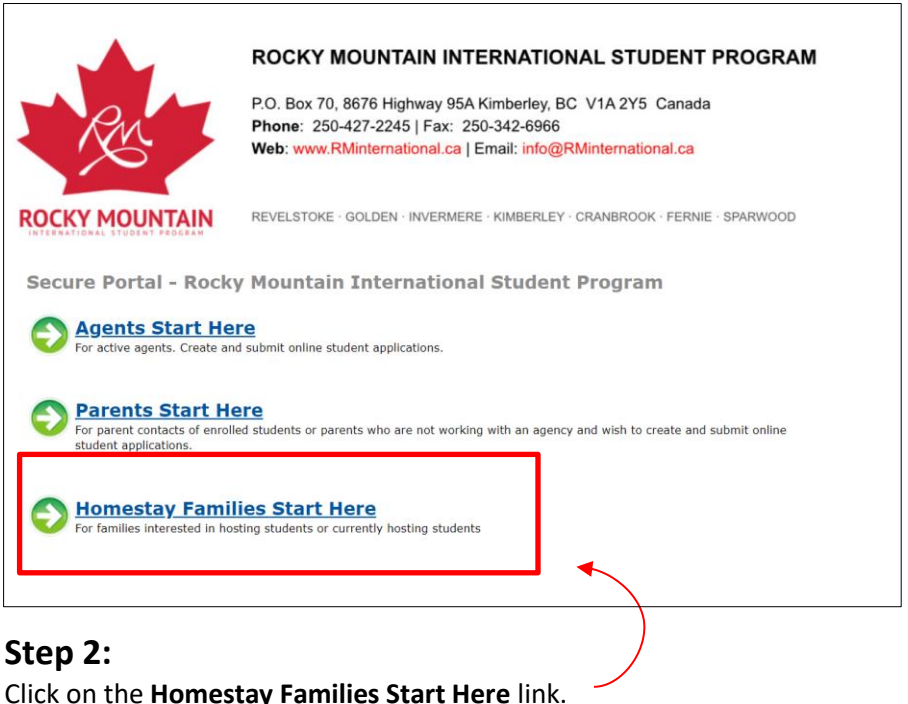

# **Step 3:**

Before you start your online application, you need to create an account, so click on the **Create Account**  Email:  $\star$ link.Password: \*  $\sqrt{\text{Sign In}}$  $\Box$ REMEMBER MY EMAIL Reset Password 2 Create Account Homestay Portal Guide Portal Home

### **Step 4:**

**Account Details**  $\bullet$ First Name: \* Morticia Enter the required information in the **Account Details** screen. 2 Last Name: \* Addams Then click on the **Create Account** button. Email: \* addams@email.com 0 B An **Account Creation Successful** message will appear, notifying **Password Requirements** - minimum of **8 characters** in length<br>contain at least one lower case letter  $(a-z)$ <br>contain at least one yoper case letter  $(a-z)$ <br>contain at least one number  $(0-9)$ <br>contain at least one of the following symbols: 1@#\$& you that an email has been sent. **Account Creation Successful!** Password: \* \*\*\*\*\*\*\*\*\*\*\*\*\* Please check your email inbox for a validation email which require Retype Password: \* \*\*\*\*\*\*\*\*\*\*\* 6 Please note you have 24 hours to complete this process. Sack Create Account Return to Sign In page.

# **Step 5:**

Check your Inbox for a message with "**User Account Verification**" in the subject heading. (If you can't find an email with this subject heading within 15 minutes, check your junk/spam folders.) Click on the link in this email to complete the account creation. You will get the following message: **Validation Successful!** Then click on the **Sign In** link to return to the Sign In page of the Homestay Portal.

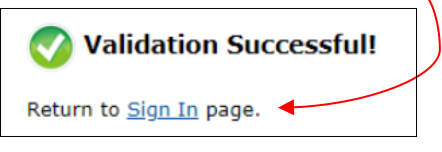

### **Step 6:**

Enter the email and password that you used to create your account and click on the **Sign In** button.

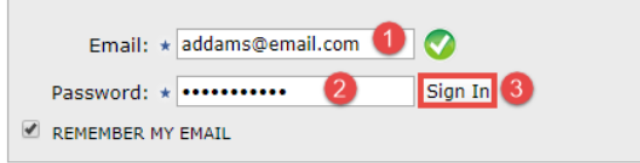

# **Step 7**:

Read the True North Privacy Policy and click  $\begin{bmatrix} 1 \end{bmatrix}$  **Accept and Agree** to proceed to the Homestay Portal.

### **Step 8**:

Once you've gathered all the necessary information and documents (see Required Documents below), click on the **Homestay Families Start Here** link; this will take you to the next page where you will enter your email and password from Step 6; click on the **Sign In** button; then click on the **Create New Application** link.

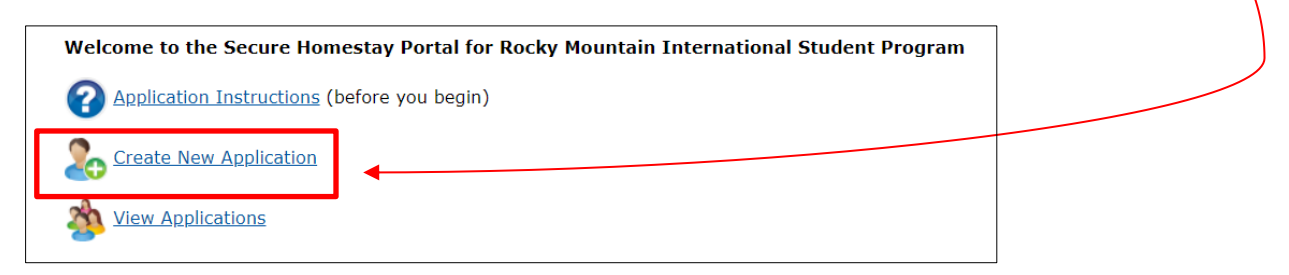

### **BEFORE YOU BEGIN THE ONLINE APPLICATION PROCESS**

Before you begin the online application process, please make sure you have collected all the Required Documents below in the correct format.

You have **15 days** in which to complete the online application. If you need more time, contact an RMISP staff member:

If you live in Kimberley, Cranbrook, Fernie or Sparwood, email Ulli Murtagh at [ulli.murtagh@sd6.bc.ca.](mailto:ulli.murtagh@sd6.bc.ca) If you live in Invermere, Golden or Revelstoke, email Monica De at [monica.de@sd6.bc.ca](mailto:monica.de@sd6.bc.ca) If you live in Burns Lake, Fort St. James or Vanderhoof, email Kathleen Hadford at [kathleen.hadford@sd6.bc.ca.](mailto:kathleen.hadford@sd6.bc.ca)

#### **REQUIRED DOCUMENTS**

#### **Host Family Letter**

• Write a letter to your prospective student(s). Tell them about your family and what life is like in your home and in your community. Describe your expectations and goals for your student(s) and explain your reasons for wanting to host an international student. Save your letter in PDF or JPG and in a file size less than 3MB.

#### **A minimum of 3 photos in JPG format and less than 3MB**

You'll need a photo of each of the following: 1) the front of your home; 2) your family; 3) the student's bedroom. Additional photos are encouraged if they add important information regarding what your family likes to do and where you live.

#### **TIPS FOR CREATING AN ONLINE HOMESTAY APPLICATION**

*CREATE APPLICATION* **BUTTON:** After you click on **Create New Application** from Step 8 in the instructions above, you will get to the screen shown below. Enter the required information and then click on the **Create Application** button at the bottom.

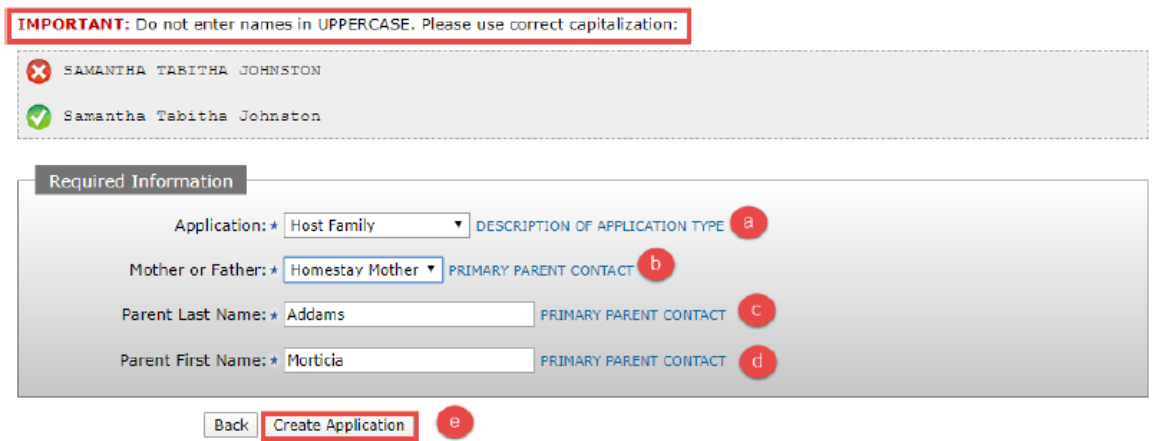

**THE FUNCTIONS OF BUTTONS:** When you get to Section 1, you'll notice the following buttons at the bottom of the page. These buttons will appear at the bottom of each section:

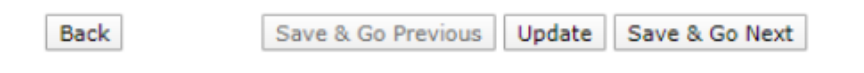

Here's what they do:

o **Back**: Takes you to the **View Applications** page. If you click on the house icon under the Details column, you can access and continue working on your application.

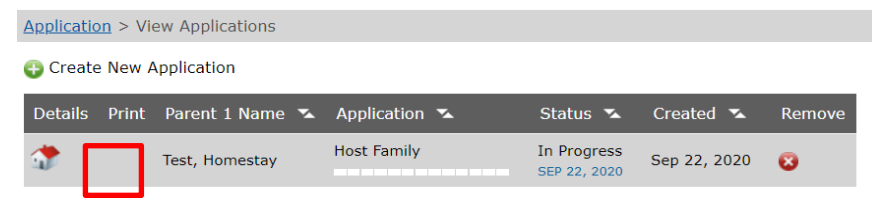

- o **Save & Go Previous**: Saves the information entered in the current section and returns to the previous section.
- o **Update**: Saves updated information in the current section.
- o **Save and Go Next**: Saves the information in the current section and moves forward to the next section.

**HOW TO MOVE TO THE NEXT SECTION:** Enter information in each section and then click on the **Save & Go Next** button to move to the next section. Completed Section numbers will turn green to show that they are complete.

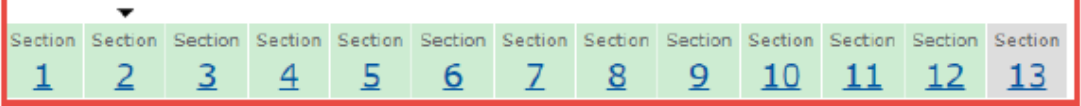

**CONTINUE WORKING ON YOUR APPLICATION AT A LATER TIME**: If you want to continue working on your application at a later time, click on the **Update** button before exiting the Portal. When you want to start working on the application again, use the same link as in Step 1

<https://mytruenorth.ca/appindex.php?db=rockymountain> to get to the Secure Homestay Portal and click on **View Applications**. Then click on the house icon to access your application. You can click on the green Section you last worked on to go directly to that page.

**REQUIRED INFORMATION**: An information box that has a blue star on the left of it means that you are required to enter information in that box. You will not be able to move to the next section unless you enter information in that box.

**COMPLETING YOUR APPLICATION:** A **Save & Submit Completed Application** button will appear at the bottom of the final Section. After clicking on this button, you will not be able to make any more changes to your application.

**Back** Save & Go Previous | Update Save & Submit Completed Application

Once your application has been submitted, an RMISP staff member will contact you about your application.